# **Best Practices Authpoint – Einbindung von Terminalservern**

**Thomas Fleischmann Senior Sales Engineer Central Europe** 

#### Agenda

- Was ist es, was ist es nicht
- Konfiguration in AuthPoint
- Konfiguration des Windows Server

#### RD Web mit AuthPoint

- RD-Web ist eine Webschnittstelle, die eine Liste der von einem Server veröffentlichten Anwendungen anzeigt.
- AuthPoint für RD Web fügt die MFA-Ebene hinzu. Wenn der Benutzer den Benutzernamen und das Kennwort im ursprünglichen RDWeb-Bildschirm eingibt, leitet er die Anforderung an AuthPoint weiter und zeigt die MFA-Seite an

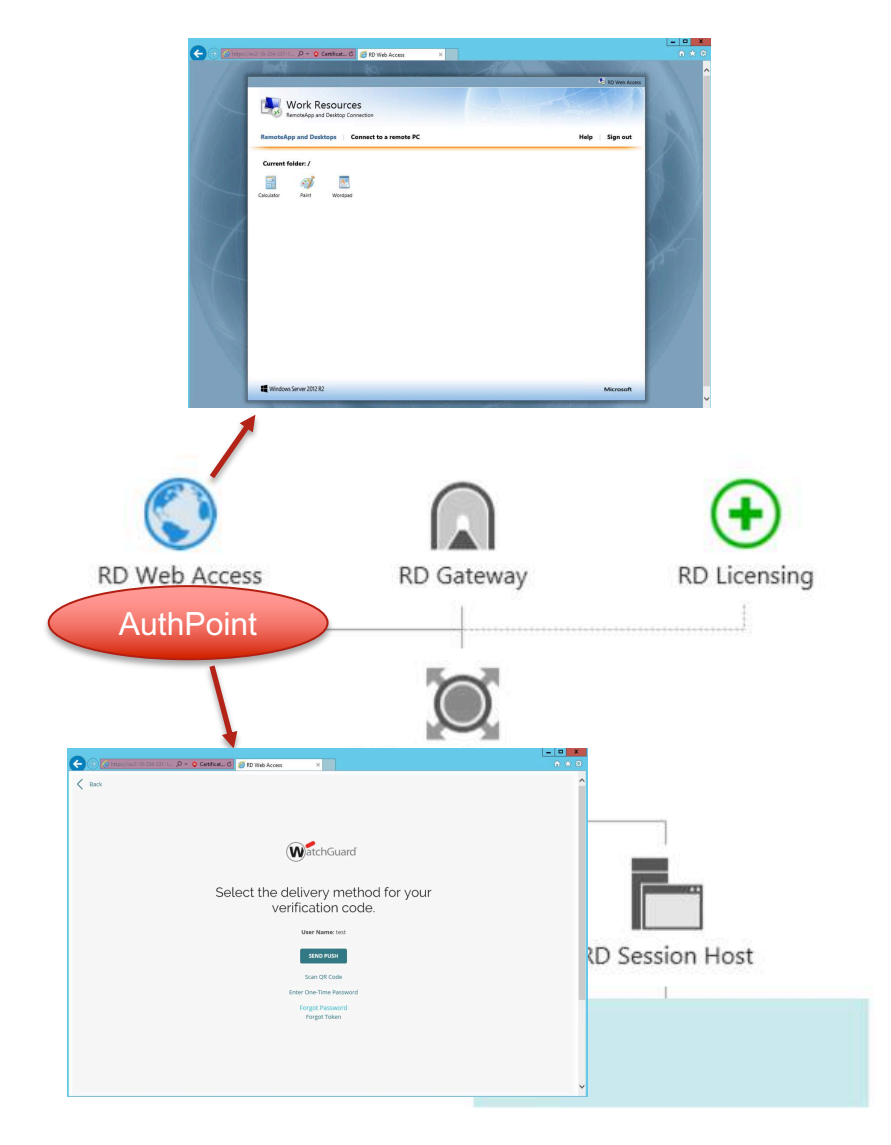

#### RD Web mit AuthPoint

- Beim Öffnen über den Internet Explorer wird die Anwendung direkt geöffnet.
- Beim Öffnen über andere Browser wird eine RDP-Datei heruntergeladen. Wenn Sie auf diese Datei klicken, wird die Anwendung geöffnet.
- Die Verbindung über die RDP-Datei ist nicht durch MFA geschützt.
- AuthPoint behandelt das RD-Gateway separat und schützt nur den Endserver, auf den über eine RDPoder RD-Gateway-Verbindung zugegriffen wird, durch MFA.

#### AuthPoint Konfiguration für RD Web

- § RD-Web ist ein neuer Ressourcentyp in AuthPoint.
- Da es auf der SAML-Integration basiert, muss das zu verwendende Zertifikat wie eine SAML-Ressource ausgewählt werden.
- Die gesamte Komplexität der SAML ist verborgen, sodass Sie nur einen Namen und die Domäne eingeben und das Zertifikat auswählen müssen.
- § Für die Kommunikation mit dem AuthPoint muss das Gateway für das RD-Web nicht vorhanden sein.

# AuthPoint Konfiguration für RD Web - Resource

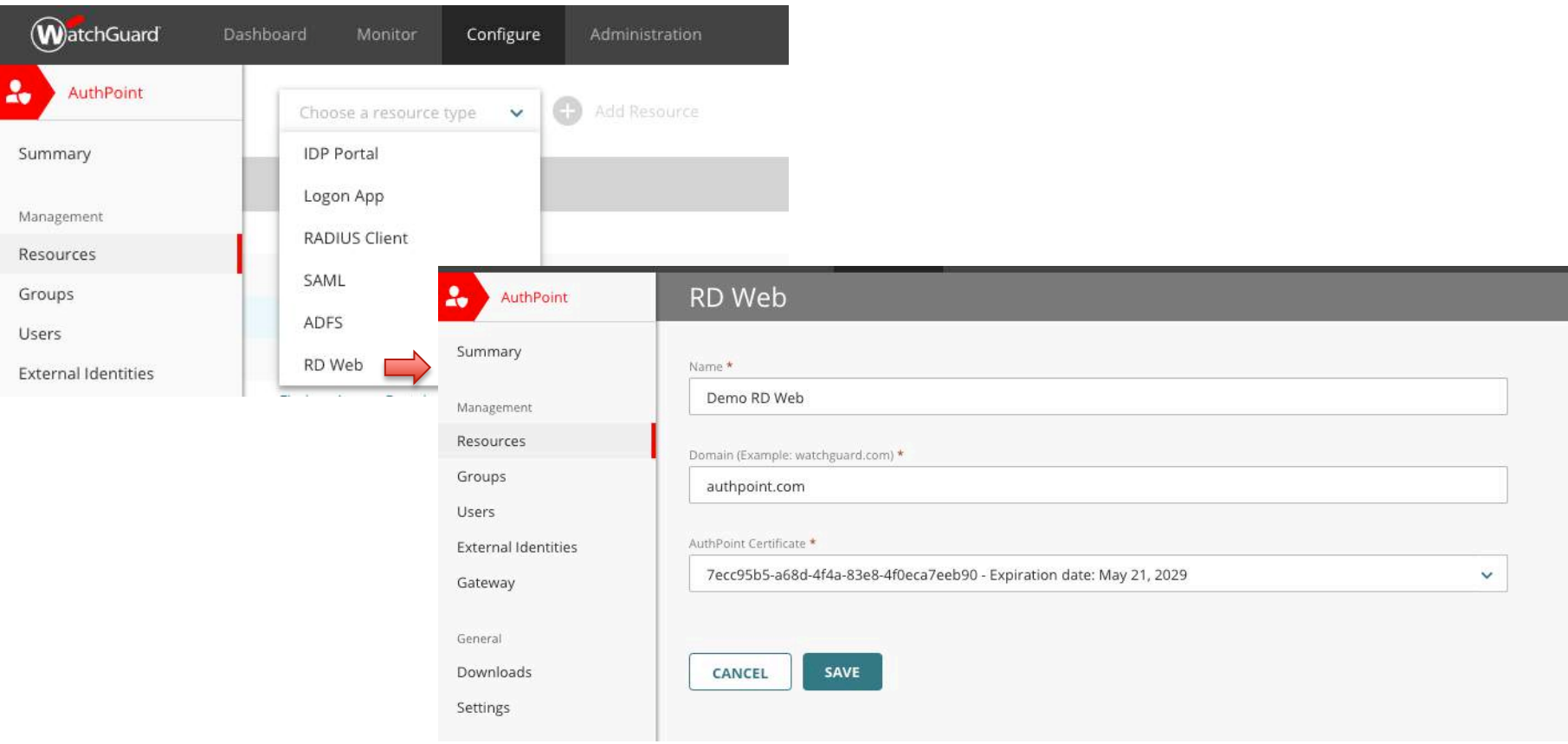

#### AuthPoint Konfiguration für RD Web – Access Policy

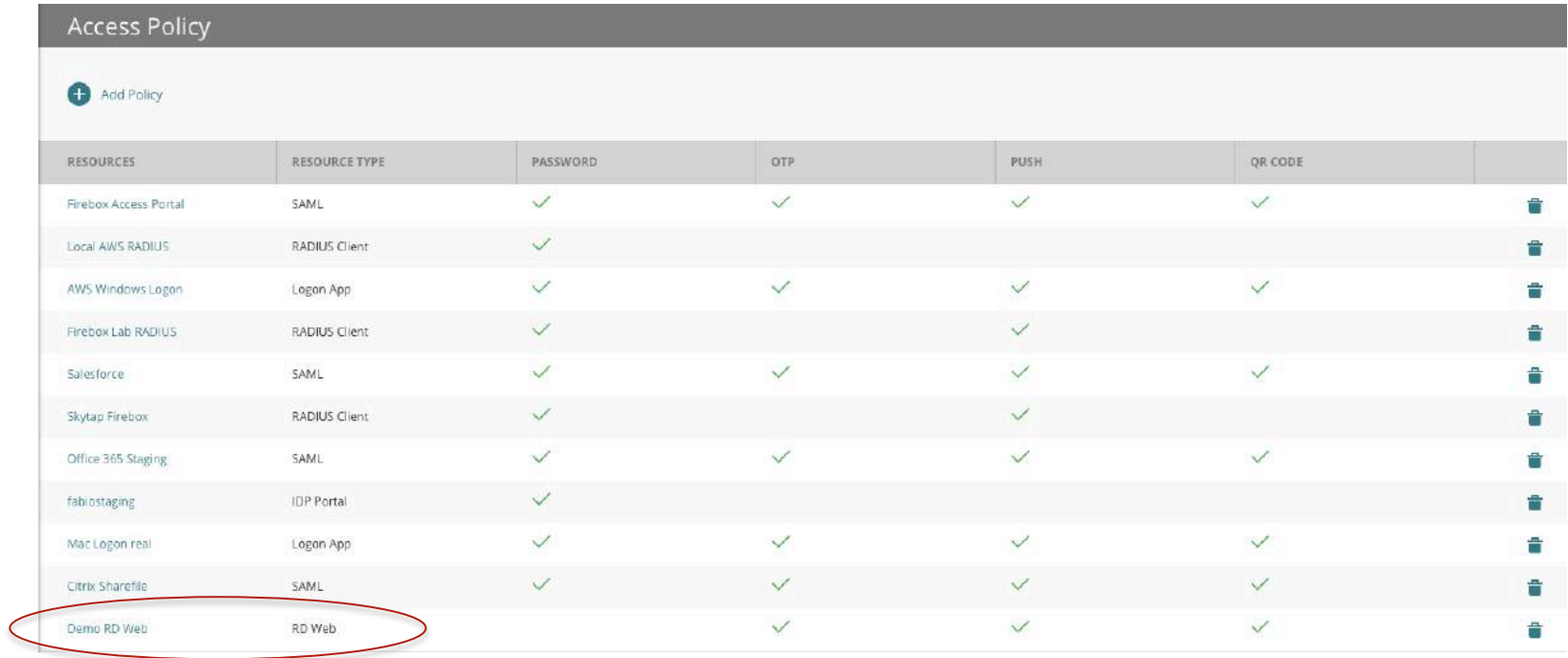

- Vorbereitung des Remote Desktop Einstellung auf dem Windows Server.
- Aufruf der Rolle per Wizard.

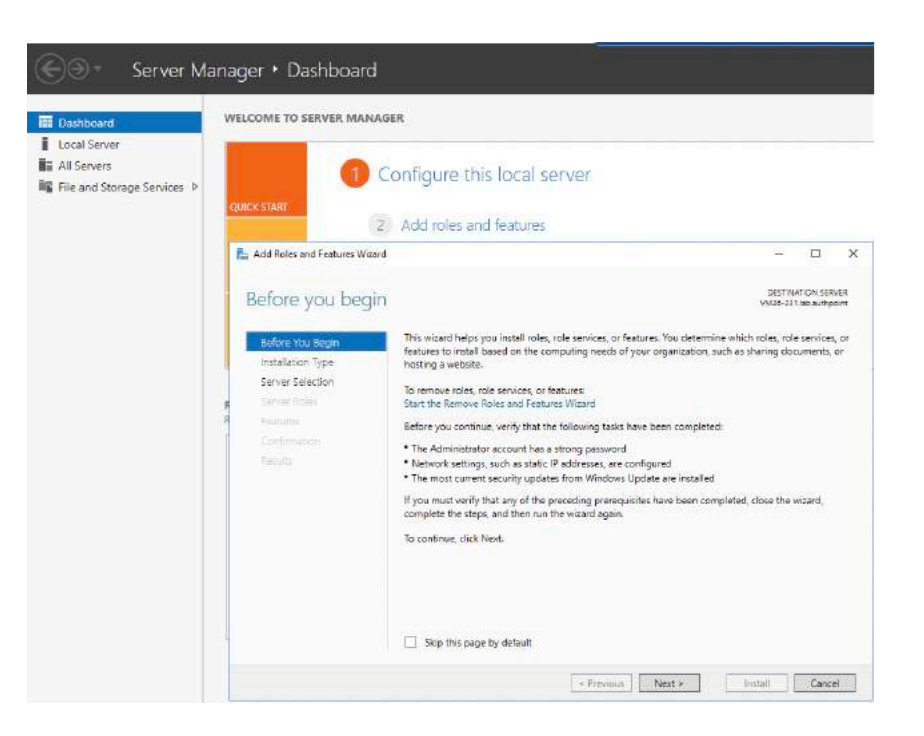

- Auswahl des Installation Typ.
- Hier muss man den zweiten Punkt wählen, *Remote Desktop Service Installation*

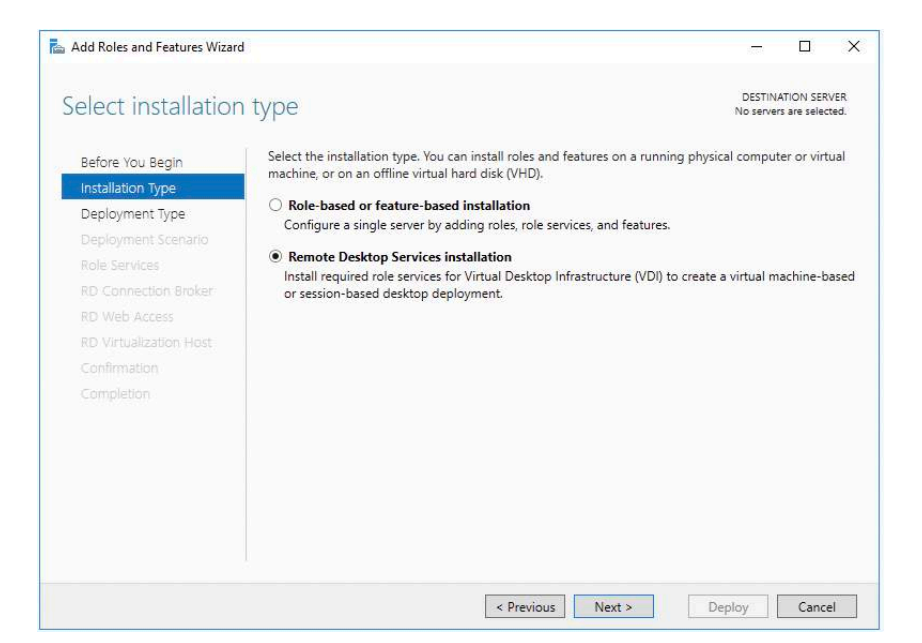

■ In diesem Beispiel hat man einen einzelnen Server verwendet, um die Integration von WatchGuard AuthPoint darzustellen.

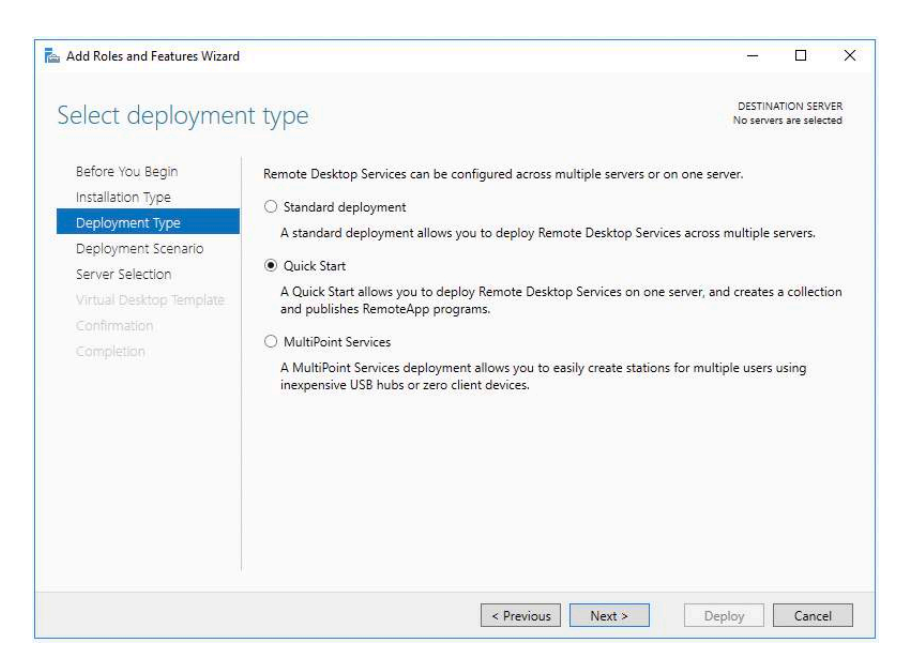

- In diesem Fenster wird die Auswahl festgelegt, dass Remote Apps für den Zugriff im RDWeb Dienst freigegeben sind.
- Virtuelle Desktop werden nicht von RDWeb Integration von WatchGuard AuthPoint erfasst.

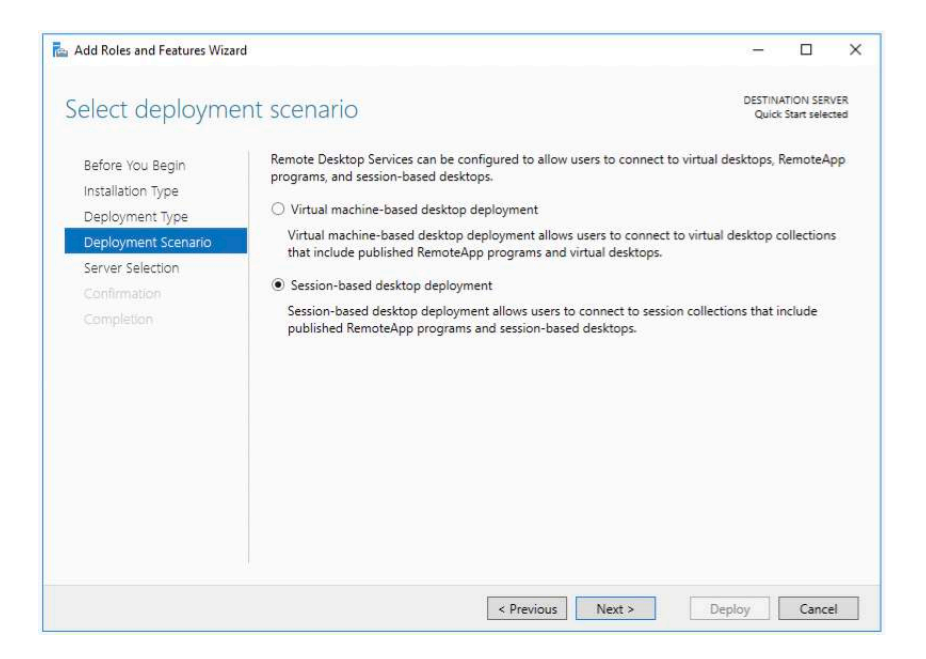

■ Hier wird der Server ausgewählt, wo die folgenden Dienste "RD *Connection Broker, RD Web Access* und *RD Session Host*" installiert werden.

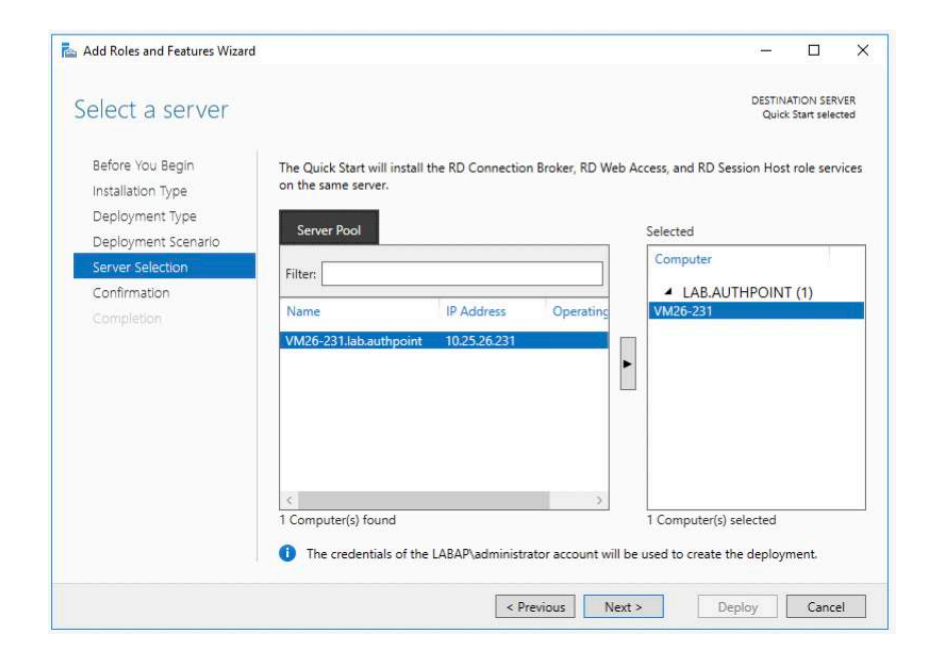

■ Die Auswahl ""*Restart the destination server automatically if required*" bestätigen und auf "*Deploy*" die Konfiguration bestätigen.

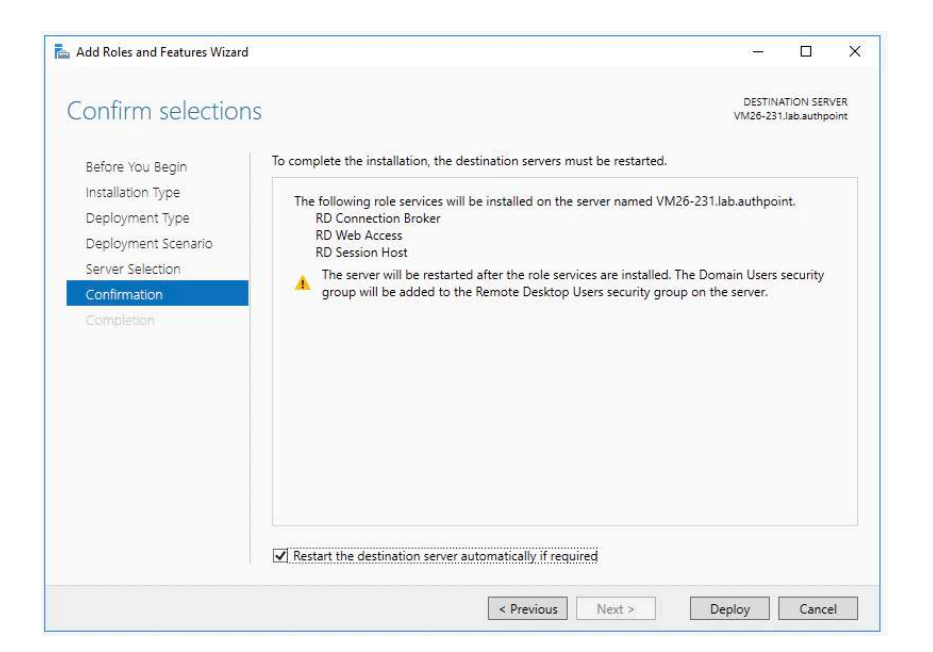

- Die Installation erfolgt.
- Der Server startet automatisch durch.
- Nach dem Neustart läuft die Installation weiter.
- Sobald die Installation fertig ist, kann man mit "*Close*" das Fenster schließen.

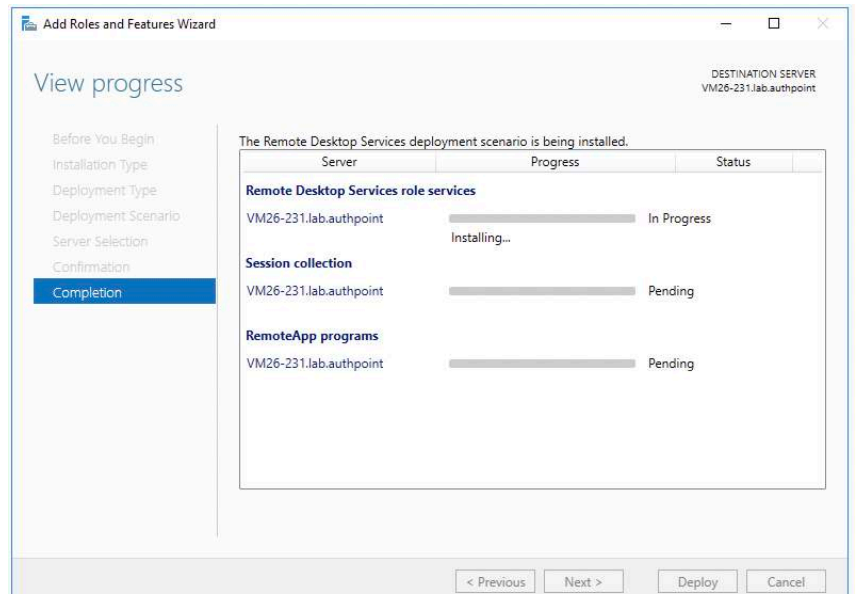

- Der RDWeb Service wird nun angepasst.
- Im Dashboard unter "*Remote Desktop Service*" wird die Standard Einstellung "*Collection*" gelöscht

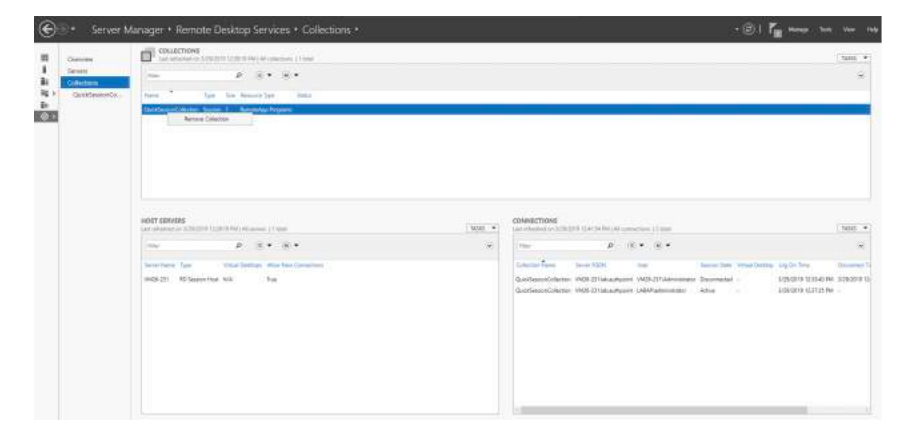

■ Eine neue Collection wird angelegt.

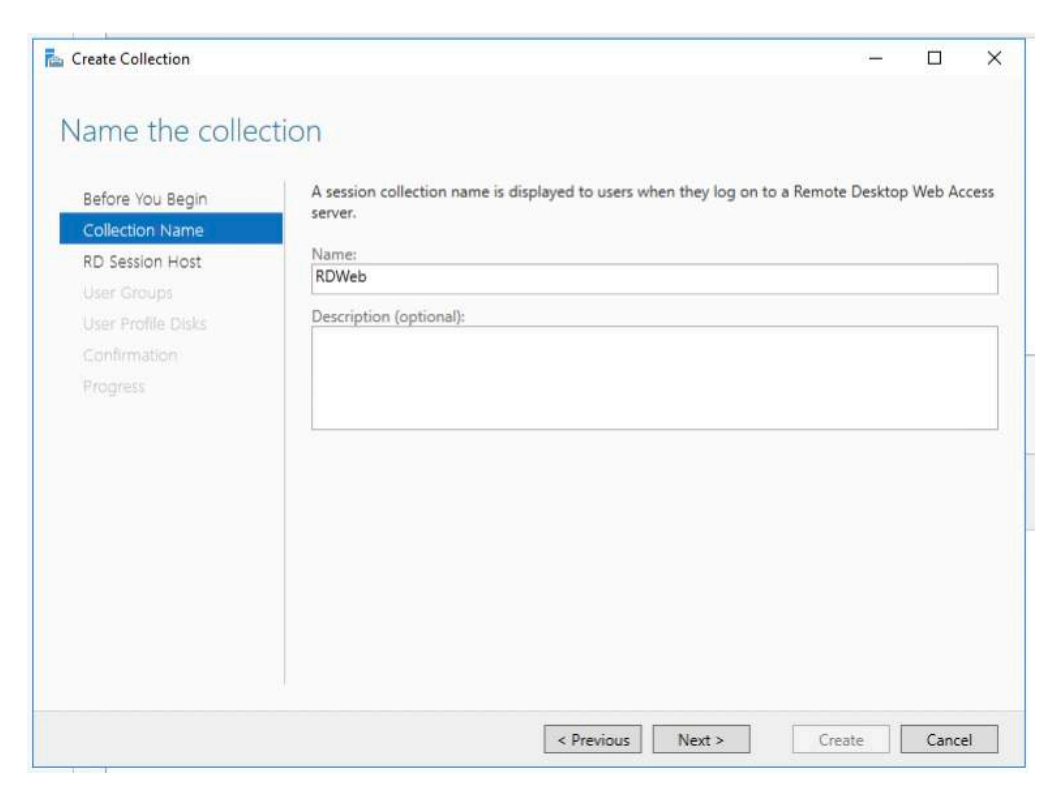

■ Der Server (Host) aus dem vorher definierten Pool wird ausgewählt.

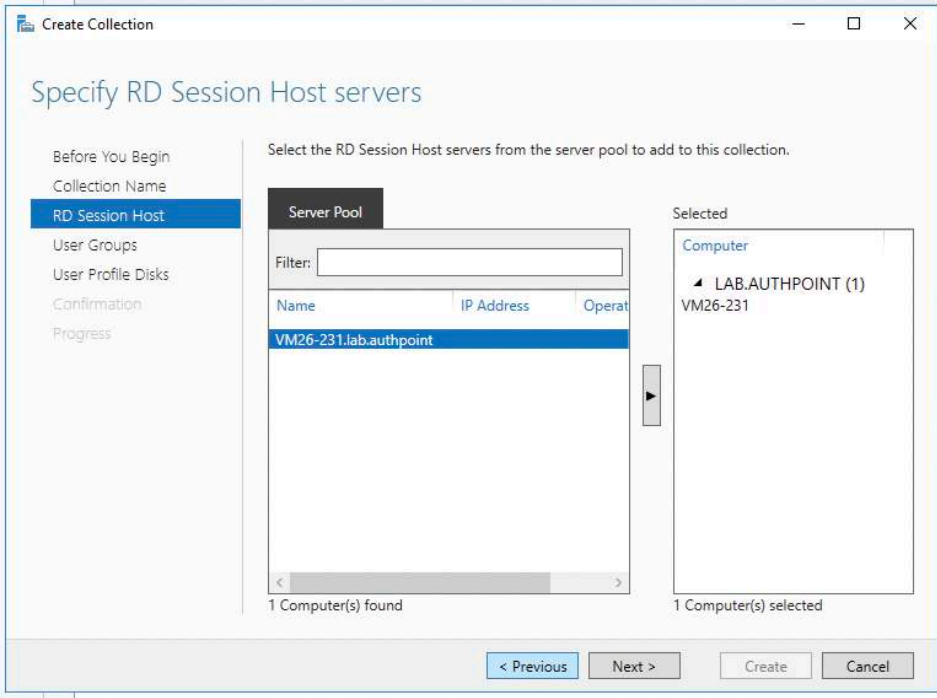

■ Es wird die Gruppe oder User aus dem AD hinzugefügt, welche Zugriff auf den RDWeb Server haben sollen.

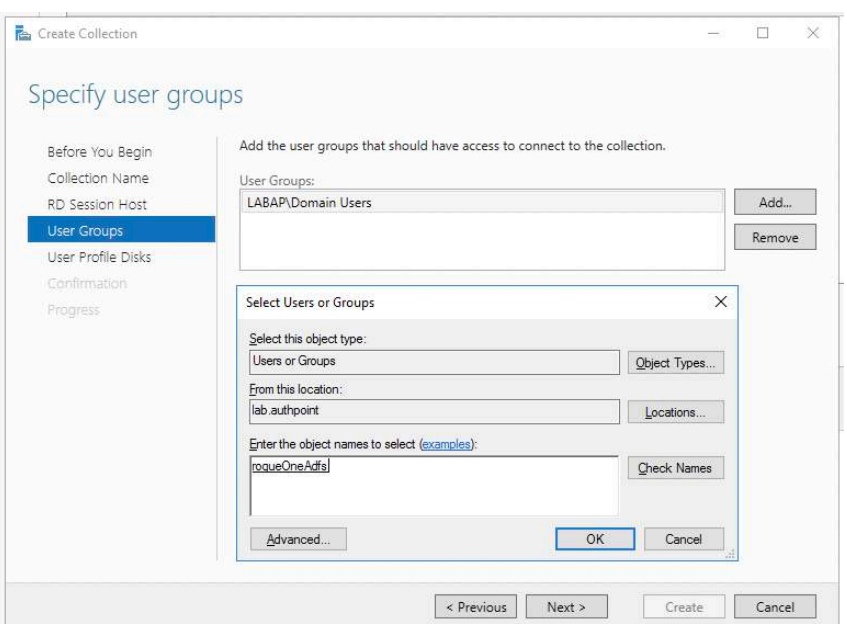

- Wichtig ist, die Auswahl für Benutzer Profile zu deaktivieren.
- Im nächsten Fenster bestätigt man die Daten und erstellt die Collection.

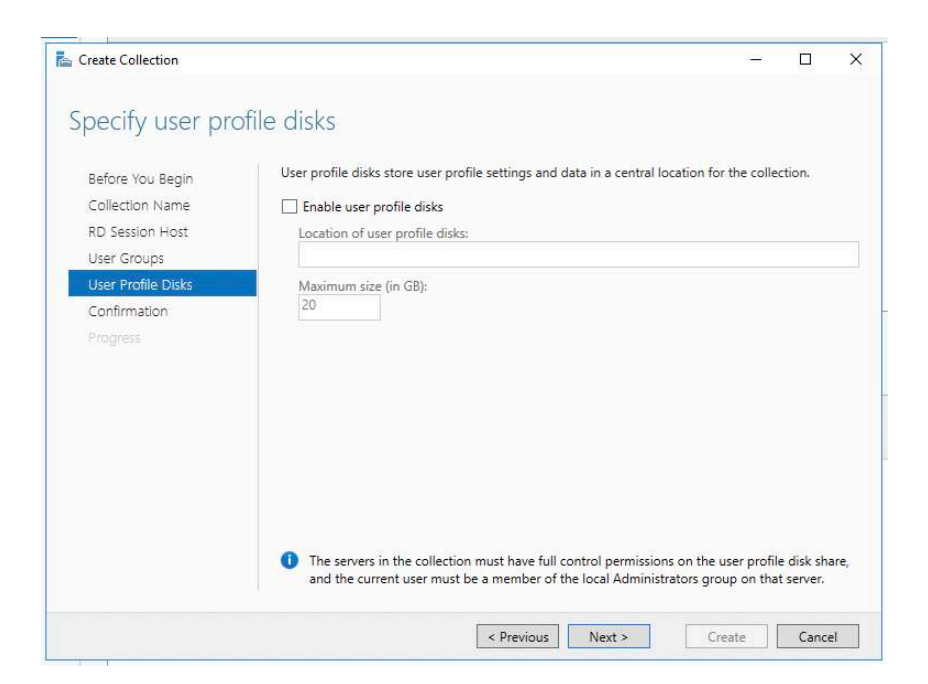

■ In Bereich Collection wird nun die Applikation ausgewählt, auf die der User Zugriff hat.

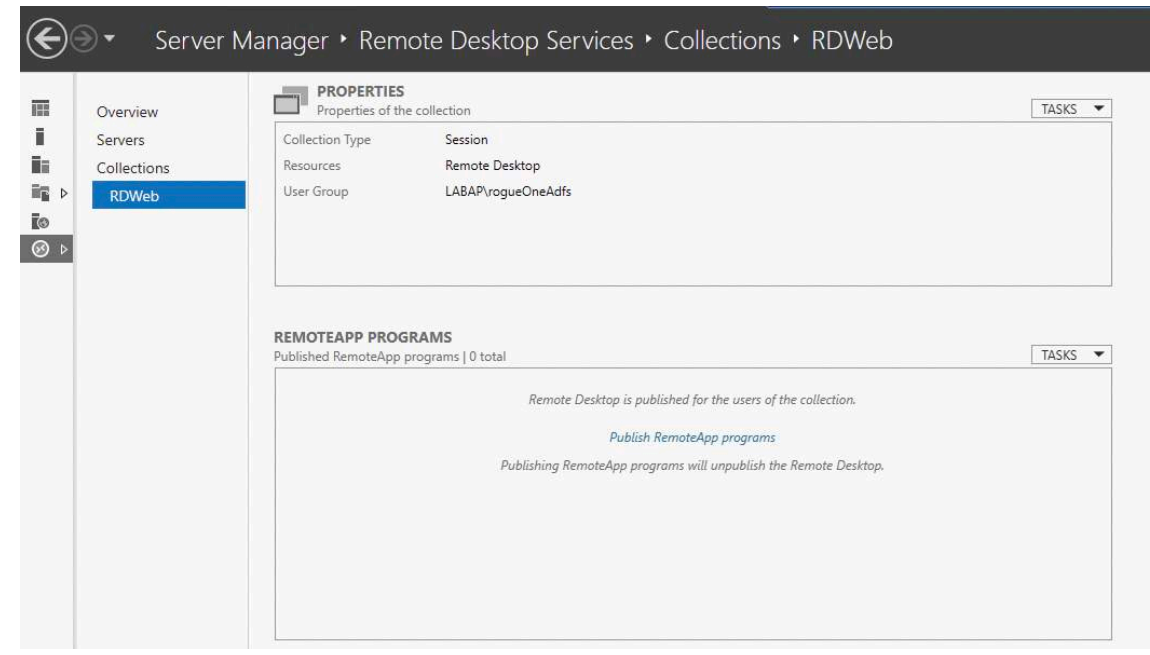

- Es wird eine Liste von Applikationen erstellt.
- Durch setzen eines Hackens wird die Applikation für die RDWeb Session als Auswahl aktiviert.
- Mann kann durch den Button "*Add*" weitere Applikationen hinzufügen.
- Den Wizard zu Ende führen.

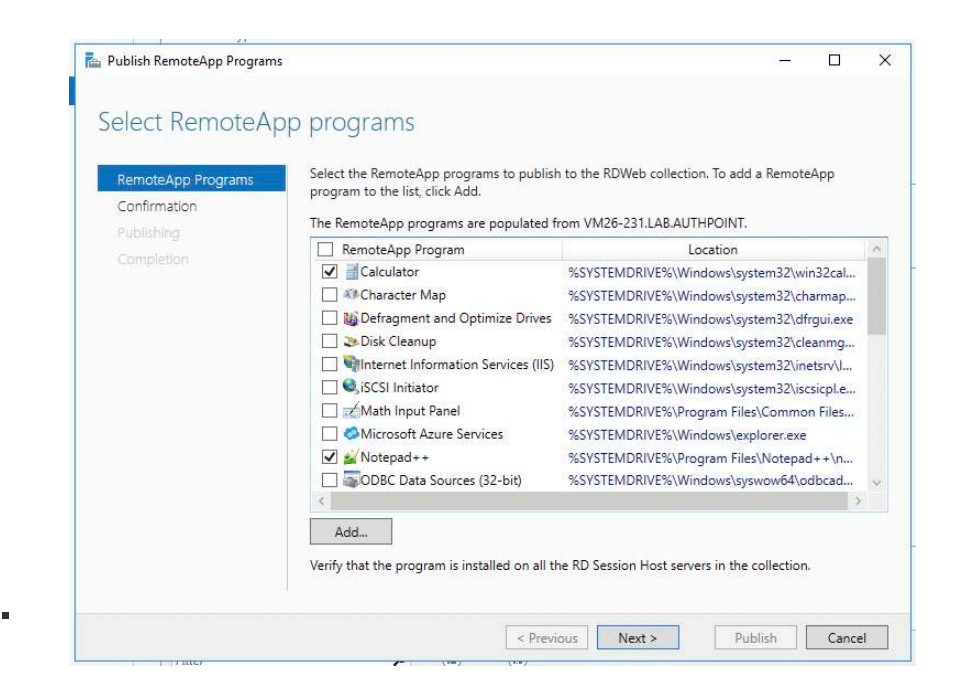

■ Die URL zum Aufruf der RDWeb Session findet man in den Einstellungen des RDWeb Servers.

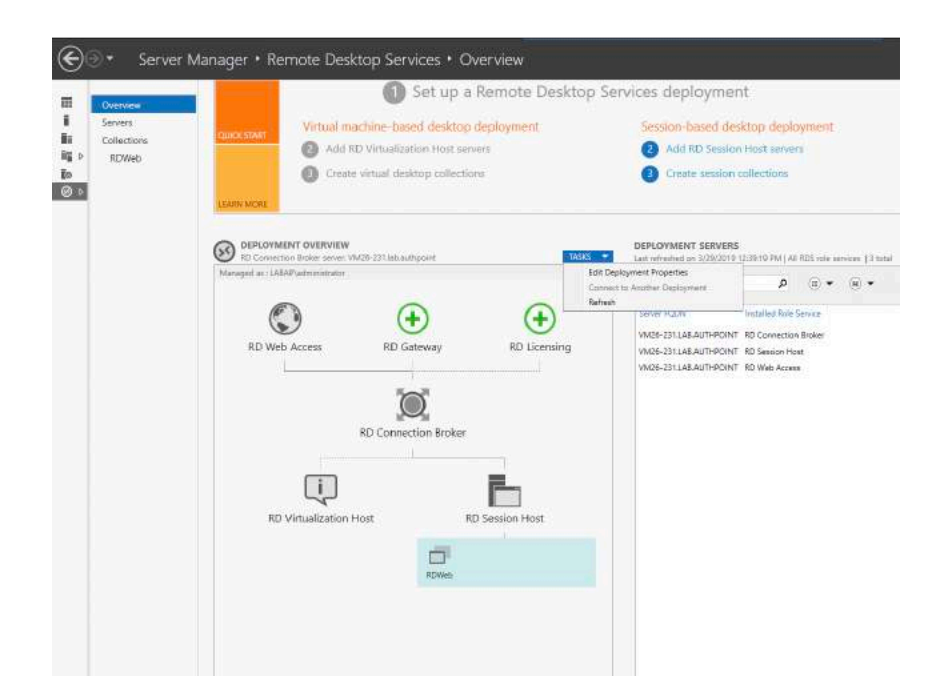

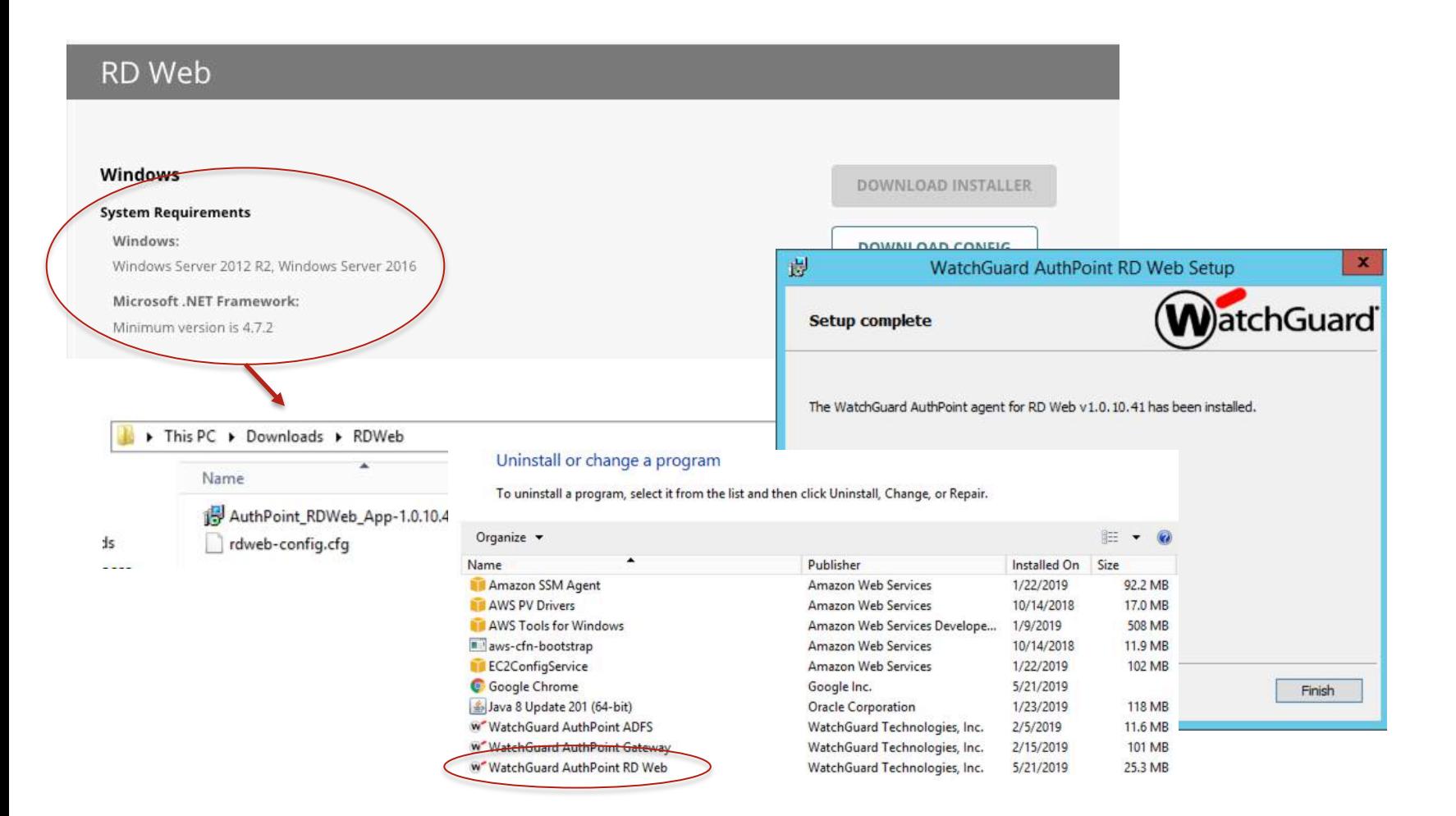

#### Anmeldung per WatchGuard AuthPoint

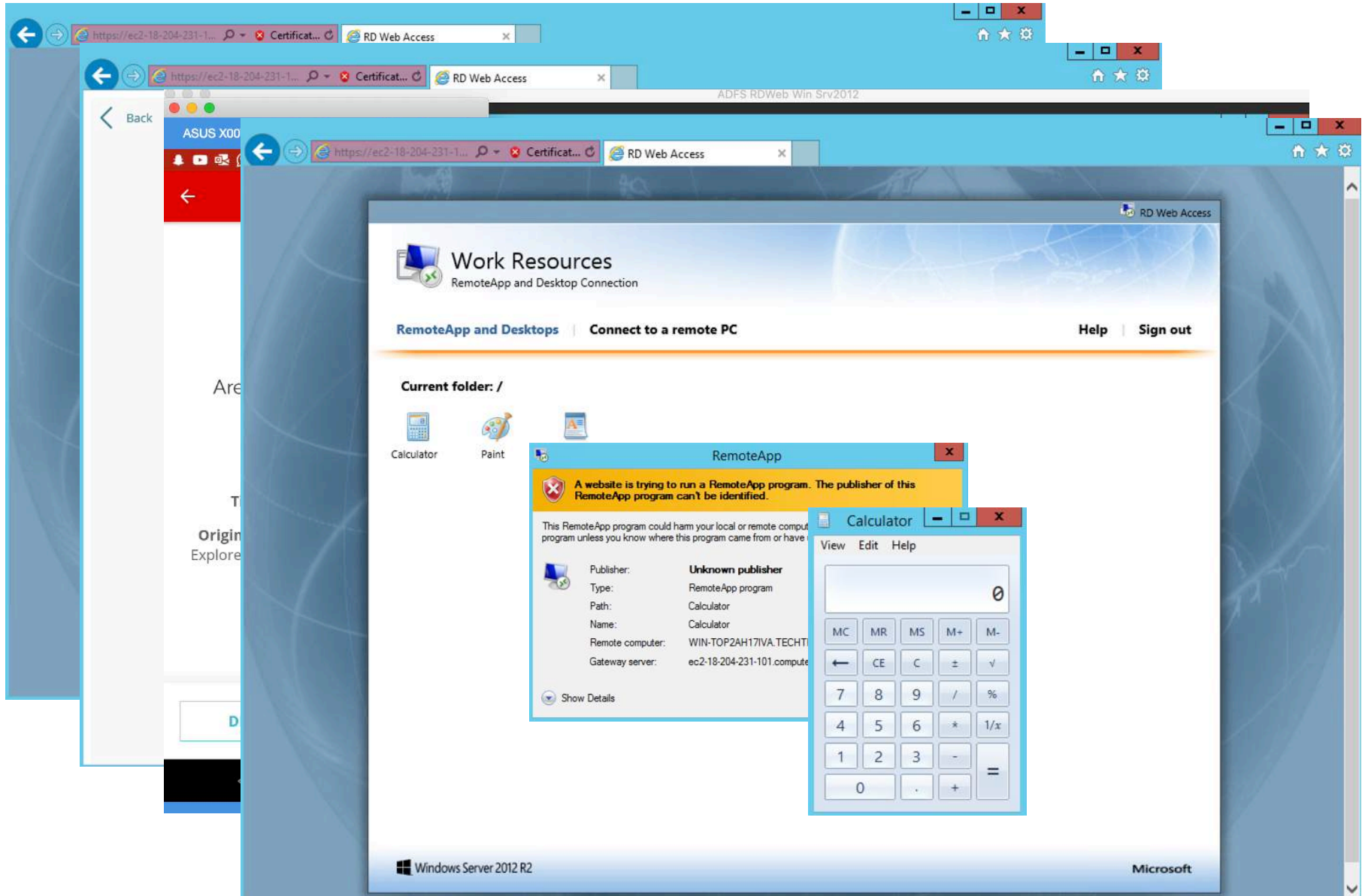

#### Schlussbetrachtungen

■ Es wird empfohlen, den Server nach der Installation oder Aktualisierung neu zu starten, insbesondere wenn sich die Konfigurationsdatei geändert hat.

■ Manchmal können Benutzer, die über IE oder Edge auf das RD-Web zugreifen, die RD-Webseite nicht laden. Dieses Problem hat nichts mit dem AuthPoint zu tun. Es scheint für RD-Webbenutzer relativ häufig zu sein. Weitere Details dazu:

[https://social.technet.microsoft.com/Forums/en-US/8d6464c0-0787-42be-ba43-](https://social.technet.microsoft.com/Forums/en-US/8d6464c0-0787-42be-ba43-1cf4fb4773ee/rd-web-access-issues-with-browsers?forum=winserverTS) 1cf4fb4773ee/rd-web-access-issues-with-browsers?forum=winserverTS

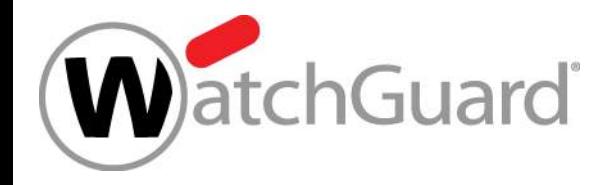

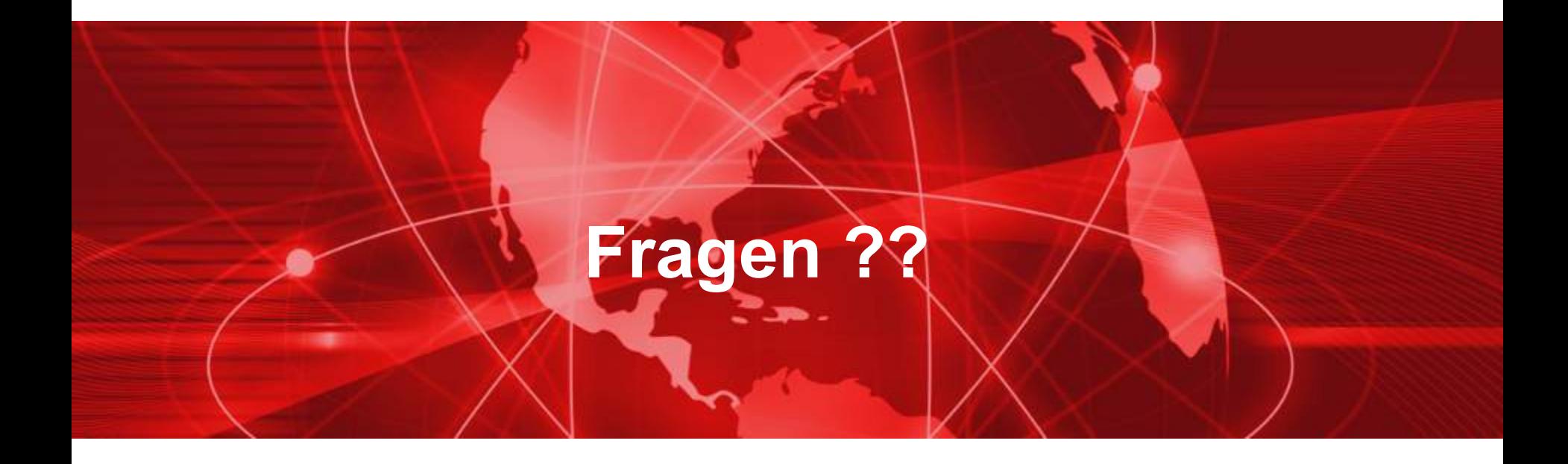